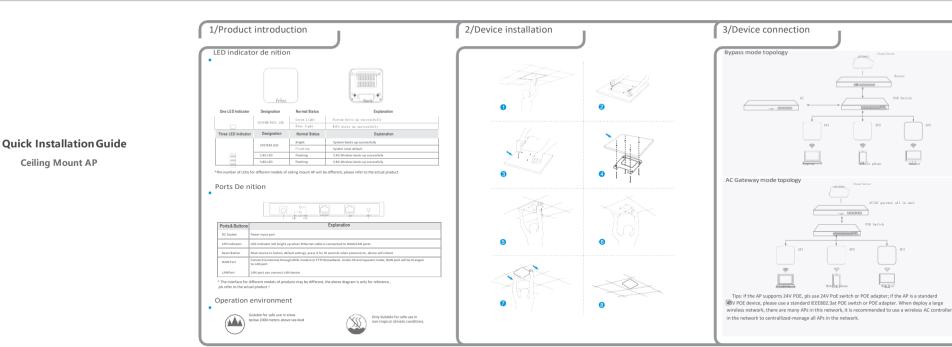

4/Device management AP mode Pe Internet Explorer to visit http://192.168.188.253, pop up the login dialogue box shown 3. In FAT AP mode user interace home page is as shown below: Connect PC by wired port in the following picture, input the default login password: admin, then press "Login" to Management from WEB UI Using the wired connection, set the IP address of the TCP/IP properties of the wired network card to 192.168.188.X (X is number range of 2-252), and the PC will be the same IP enter the wireless AP's management user interface page. Annect PC by wireless segment as AP. (1) . To connect an AP wirelessly, you need set the IP address of the TCP/IP 0 properties of the wireless network card to 192.168.188.X (X is number range of 2-252) rst, so that the AP and PC in the same IP segment, and set the subnet mask World (((to 255.255.255.0, as shown in the following picture: \* Ridge Connections for conget 9 settings congred this assessibly. Otherwise, your Create Shorton Rename 101 Pagedes U. Ethanut Connuction Proportion Internet Protocol Version 4 (TCP/LPV4) Properties Menkin Steng (2) After setting the IP address of PC, connect PC with AP in wireless 2.By default it is in Fit AP mode, users need click the button at the right corner 4. Setup Wizard page, choose AP mode as the current working mode. double-click "Wireless network Connection", in the pop-up wireless SSID list to change it to FAT AP mode if needed. A MANAGEMENT MANAGEMENT NAMED IN select "Wireless 2.4G", click "Connect", then enter the password in the pop-up Configure ... password dialogue box, the default password is "66666666", click "OK" to (i) Obtain on IP address automatically This connection uses the inforcing for Use the following IP address: P Address 192.168.188.253 Subnet 255.255.255.0 Mac Address 44:D1:FA:75:BF:3F Gateway 192.168.188.1 100 Paldress 255 . 255 . 255 . 0 Subnet mask: Ownerably connected to Betruit gateway: 本识别的网络 No internal acce Internet Protected Version 6 (TCP/Pv6)
 Internet Protected Version 4 (TCP/Pv4)
 Internet Protected Version 4 (TCP/Pv4)
 Internet Protected Version 4 (TCP/Pv4) Winders Add Internet access Chicalo DNS server address automatical M → Link-Layer Topology Discovery Napper IA11

→ Link-Layer Topology Discovery Responder (i) tag for following t200 server with execu-Dial up and 97N greferred DNG server: hold third Popular 9PN 注度 Alternate DNS remer: Til Validana sattenes upon ext Adjanced... Ú. CR Canal OK Cased O

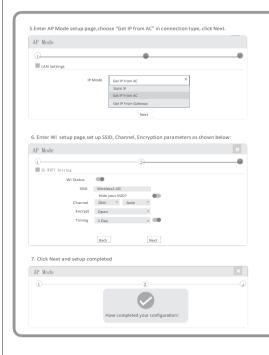

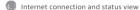

IP settings: After the con guration is completed, the wireless AP will restart and enter the Operation Mode you set. Then change the IP address of your computer to Obtain an IP address automatically, computer and other wireless devices can connect to the AP for Internet access.

View status: Manually set a xed IP address for your computer to 192.168.188.X (X is number range of 2-252), then login the wireless AP by its IP address to enter the management user interface and view it status. as shown in the following oicture.

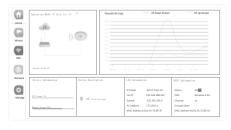

# Device Management

Users can backup, reboot and reset to factory default settings through device management menu options. Also you can modify the WEB login password, upgrade rmware, time synchronization and system log statistics and other functional settines as shown in intruse place.

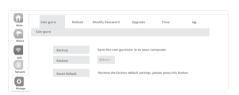

# Wireless testing

Use Laptop or mobile phone to test whether the wireless network can surf the Internet: click wireless network, with each the wireless SSID, enter the password to connect the wireless AP, test whether you can surf the Internet.

2. Check the status of the wireless network connection: signal quality, speed Bytes sent and received. Click on Details, check if the IP address and DNS server address etc. obtained correctly, con rm that the device is working properly.

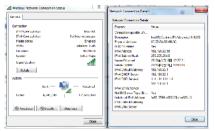

# Other mode

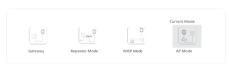

#### Gatoway Mode

Realize router function, WAN port connect with modem (ADSL or Fiber), or WAN port connect internet by dynamic or static IP type

# Repeater mode

Realize wireless bridge and forwarding without compatibility matching with the upper device.

### ■ WISP Mode

Wireless ISP clients connect to the wireless base station by wireless, to realize local LAN

#### ■ AP mode

Under AP mode, NAT, DHCP, rewall, and all WAN related functions are turned off, all wireless and wired interfaces are bridged together, no distinguishing between LAN and WAN.

#### Operation mode setup

Based on the Quick Setup Wizard for each mode shown in the above picture, Set the parameters and options that user needs, and click Next step until the settings for each operation mode are completed.

# 5/Use mobile phone to login

### Use mobile phone to login

• Mobile phone login web page of AP (default password is admin)

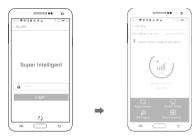

• When mobile phone connect to AP through wireless, need to con gure static IP according to below steps

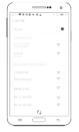

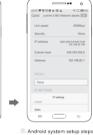

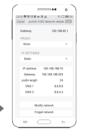

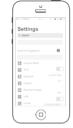

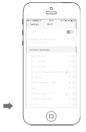

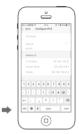

## ② IOS system setup steps

# (1) How to set static IP for Android system mobile phone

Open the phone click "settings", choose "WLAN", nd and long press the SSID of the AP, pop-up menu select "Static IP", set a static IP 192.168.188.X (X can not be 253 or 252) (the static IP should be same IP segment as AP) for mobile phone, then input the right Gateway IP, network mask and ONS.

# (2) How to set static IP for IOS system mobile phone

Click "settings", choose "Wi-Fi", click exclamation mark after connect wireless signal successfully, setup the static IP 192.168.188.XIX can not be 253 or 252), then input gateway IP, subnet mask and DNS, please note: the static IP should be in the same IP segment as AP.

# **FAQ** and Solutions

### 1: Forget login name and password?

A1: Reset to factory default settings: press the reset button for above 10 seconds and release it , the device will reboot and reset to factory default settings automatically.

## O2: Can not Login wireless AP management WEB interface ?

Q2: Can not Login wireless AP management WEB interface?
A2: 1.Check if PC with static IP and if this IP is in the same IP segment of AP, make sure it is not set to other IP range.

## 2. Reset AP to factory default settings and re-connect to AP.

Make sure wireless AP IP address is 192.168.188.253 and not occupied by other devices.
 Check if there is something wrong with PC and Ethernet cable ,recommend to use
 CAT 5e or above UTP cable.

## Q3: Forget wireless network password ?

A3: 1.Connect AP by wired Jogin WEB management interface ,click wireless settings--> basic settings--> Encryption---> Password, and set a new password for wireless network.

2.Reset AP to factory default settings, the default password is 66666666.

### O4: Can not obtain IP Address ?

A4: 1.In gateway or WISP mode, check if DHCP server is enabled
2.In repeater or AP mode, check if upper network connection is normal ,or if LAN
network DHCP server is working well .

### O5: How to change FIT AP to FAT AP ?

A5: Switch FAT and FIT mode by clicking the button at right corner , then device will reboot. After rebooting, please clear history buffer les in IE and then login.

NOTE: Once the device is switched to FAT AP mode, AC controller will not be able to

manage **and** control it .

# Q6: AC controller device list can not get AP devices ?

A6: The mode for AC controller and AP are different, AC controller with model pre xed AC is used to control FAT AP, the model pre xed in FAC or BW is used to control FAT AP. NOTE: All the APs support both FAT and FIT AP mode, the default mode is FIT AP mode.

\*This manual is only used for instructions and provides an accurate information as we can but we can not make sure all the information in this manual is correct. This manual may be updated because of the products upgrade, we have the right to revise the annual without any notice.